# Adobe Photoshop

Коррекция изображений

#### **Коррекция**

## • Резкость и контраст

- **– фильтр** «Контурная резкость»
- Изображение > Регулировки > **Яркость/Контрастность (**Brightness/Contrast**)**

## • Тоновая коррекция

- Палитра «**Гистограмма**» (Histogram)
- Изображение > Регулировки > **Уровни (Ctrl + L,** Levels)

# • Цветовая коррекция

- Изображение > Регулировки > **Цветовой баланс** (**Ctrl + B,** Color Balance )
- Изображение > Регулировки > **Тон/Насыщенность** (**Ctrl + U,** Hue/Saturation)

#### **Повышение четкости**

### Способы

- Фильтр **Unsharp Mask** (Контурная резкость) позволяет избавится от размытости в фотографиях или отсканированных изображениях.
- **1. Фильтр > Резкость > Контурная резкость**
- **2. Эффект, Радиус, Порог**

• Изображение > Регулировки > **Яркость/Контрастность**

#### **Гистограмма**

- используется *только для получения информации о тоновом диапазоне*
- *• для выполнения коррекции не предназначена.*
- Каждый пиксель изображения характеризуется определенным значением яркости от 0 (черный) до 255 (белый).
- Чем темнее пиксель, тем меньше его значение яркости, и чем светлее пиксель, тем больше его значение яркости.
- Если вы предварительно выделили какой-то участок изображения, то гистограмма отобразит тоновый интервал именно этого участка.

#### **Гистограмма**

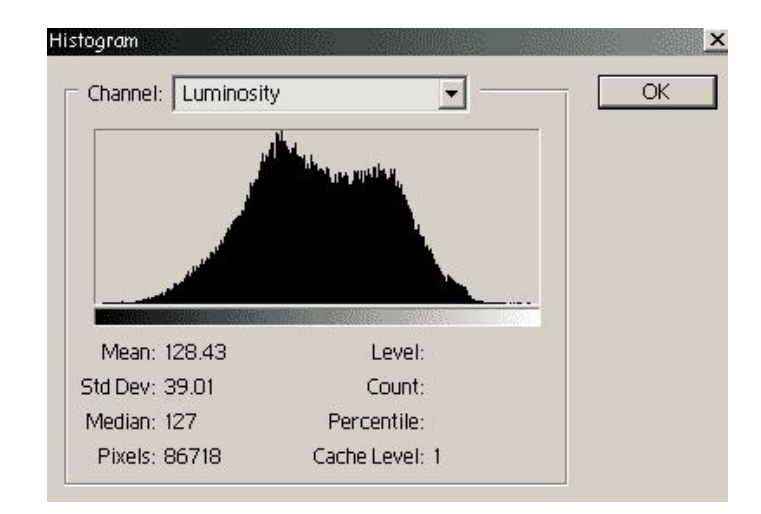

- Под осью Х находится шкала оттенков серого цвета, которая содержит оттенки, начиная от самого темного и заканчивая самым светлым тоном.
- Левая часть гистограммы содержит информацию об тенях изображения, середина — о средних тонах, а правая часть — о его светлых тонах.
- Высота каждой вертикальной линии представляет количество пикселей в изображении, относящихся к определенному уровню яркости на оси Х.
- Гистограмма для слишком темного изображения будет в большей степени сконцентрирована в левой половине графика.
- Гистограмма светлого изображения будет более плотной в правой половине.
- В хорошо сбалансированном изображении яркости пикселей распределяются более или менее равномерно с максимумом в средней части шкалы.

#### Коррекция **тонового диапазона** с помощью диалогового окна **Levels**

• Изменяя уровни изображения, вы сможете изменять его яркость.

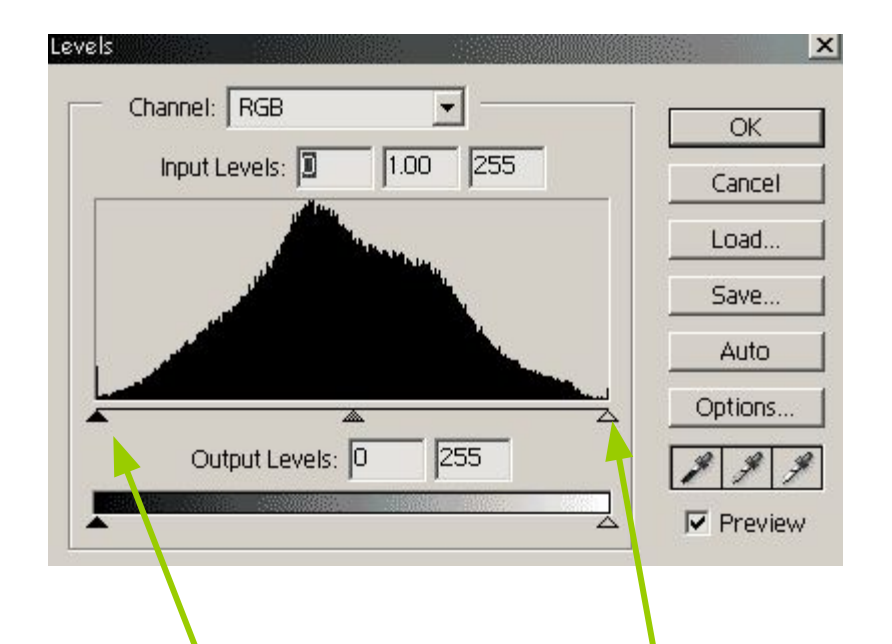

• Перемещая **черный треугольник** *для настройки уровня самых темных уровней изображения* и **белый треугольник** *для настройки уровня самых светлых уровней изображения,* вы сможете перераспределить другие уровни более равномерно.

#### **Ручное определение черной и белой точек**

Для правильной настройки часто необходимо выбрать наиболее темную и светлую точки – вручную.

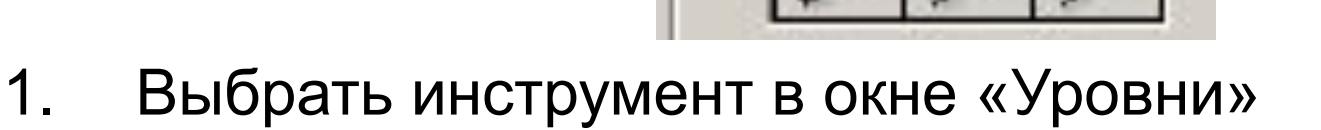

- 2. Определить, какую точку на изображении считать самой темной – **черной**.
- 3. Определить, какую точку на изображении считать самой светлой – **белой**.

#### **Цветовой баланс**

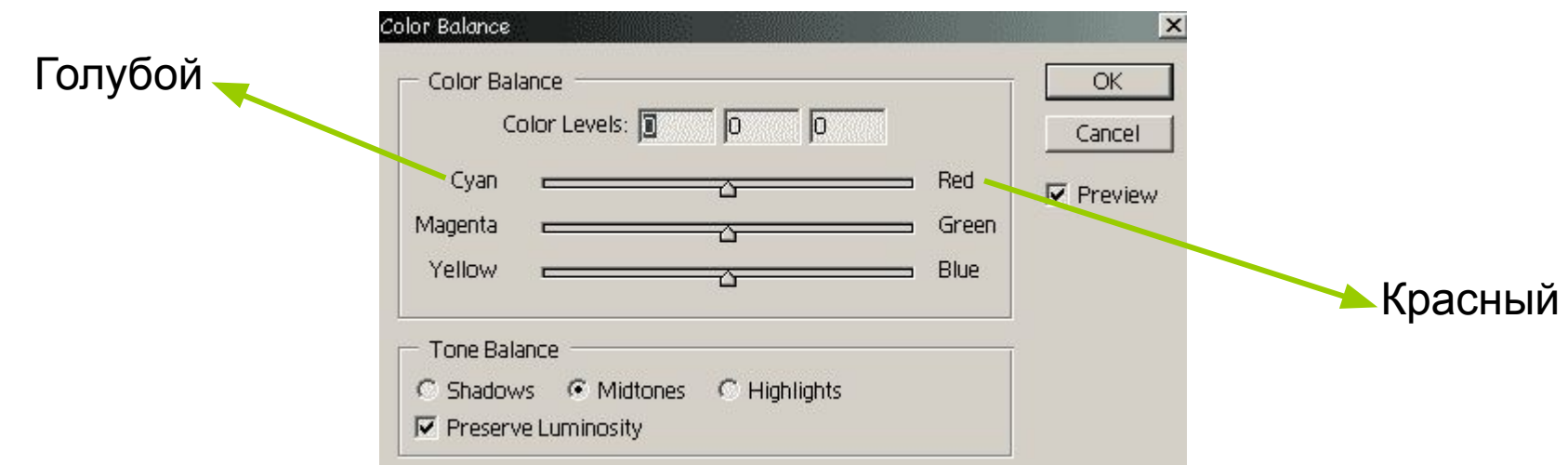

- используется для коррекции цветов всего изображения, а не его выделенной части. Оно особенно полезно в тех случаях, когда вам необходимо обработать отсканированное изображение старой пожелтевшей или выцветшей фотографии. Например, для удаления желтого цвета, не затронув других цветов в изображении.
- Увеличение количества голубого цвета приводит к уменьшению количества красного. Увеличение количества красного цвета приводит к уменьшению количества голубого.

#### **Тон/Насыщенность**

• Инструмент цветовой коррекции **Hue/Saturation** (Тон/Насыщенность) предоставляет великолепные возможности для исправления цветов на изображении. Он позволяет регулировать не только общие тон, яркость и насыщенность, но и управлять цветовыми интервалами, например, воздействовать только на красные тона.

#### **Тон/Насыщенность**

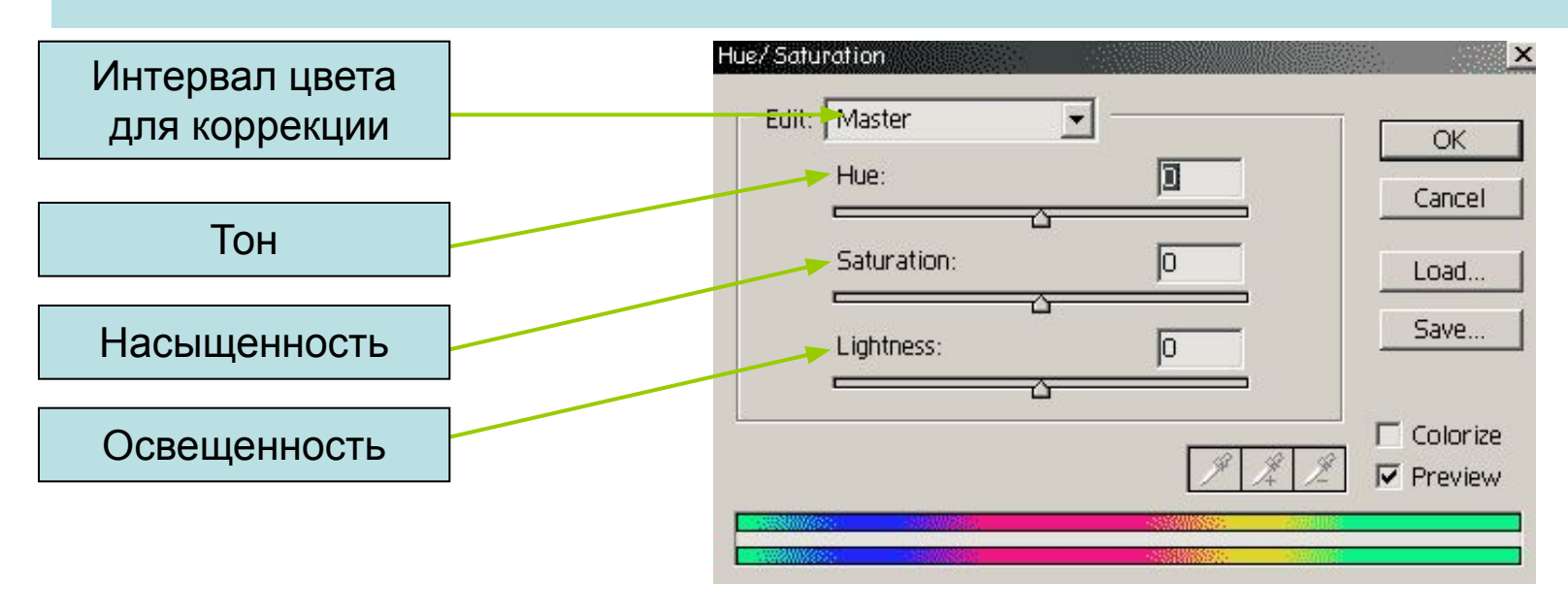

- •Первое выпадающее меню, **Edit** (Редактирование), позволяет вам выбрать цвет или настроить все цвета - Master (Весь диапазон).
- •Передвигая ползунок **Нuе** (Оттенок), вы сможете перемещаться по цветовому кругу. от красного (среднее положение) влево (к синему или сине-зеленому, минуя пурпурный) или вправо, мимо оранжевого к желтому и зеленому.
- •Ползунок **Saturation** (Насыщенность) может перемещаться от нулевого положения в центре к 100%-ному насыщенному цвету (чистый цвет без примесей серого) вправо или к совершенно ненасыщенному цвету (цвет практически отсутствует) влево.
- •Ползунок **Lightness** (Освещенность) позволяет изменять яркость изображения от нулевого положения в центре к+100 справа или к -100 слева.

# Увеличить резкость изображения

- Z2 01.jpg
- **• Фильтр > Резкость > Контурная резкость**
- **• Эффект 150%. Радиус 1,3. Порог 0.**

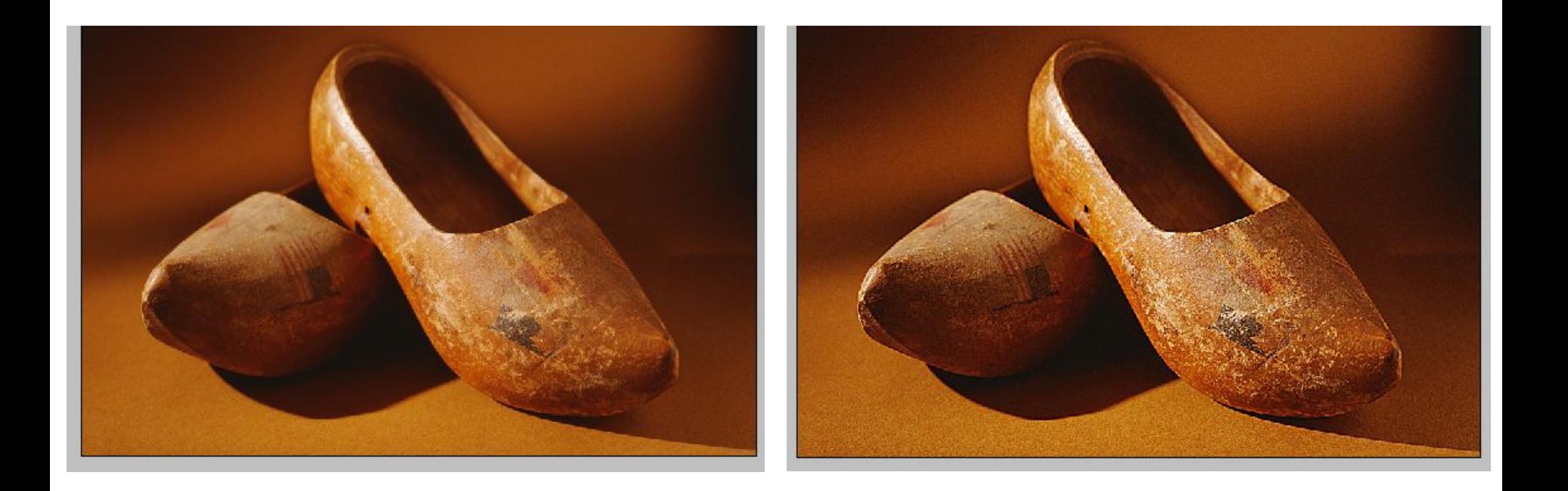

# Упражнение 2 Увеличить резкость и контраст

- Z2 02.jpg
- **• Изображение > Регулировки > Яркость/Контрастность**
- **• Яркость 2, Контрастность 25.**

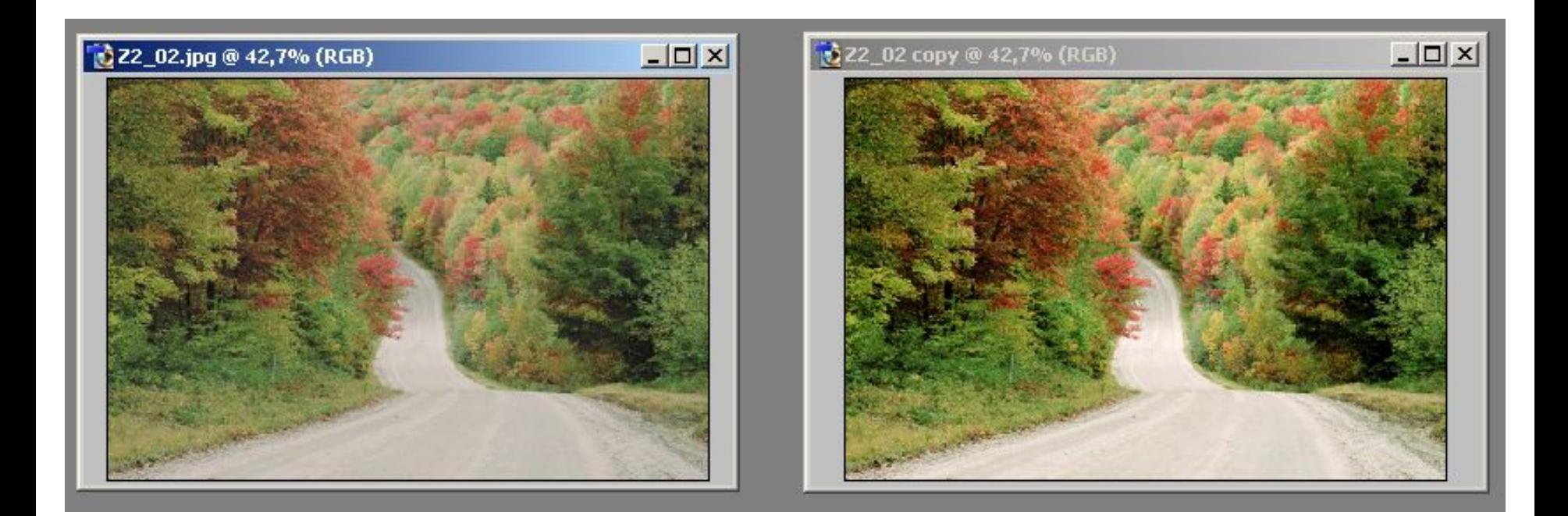

- Z2 03.jpg
- Изображение > Регулировки > **Автоуровни**

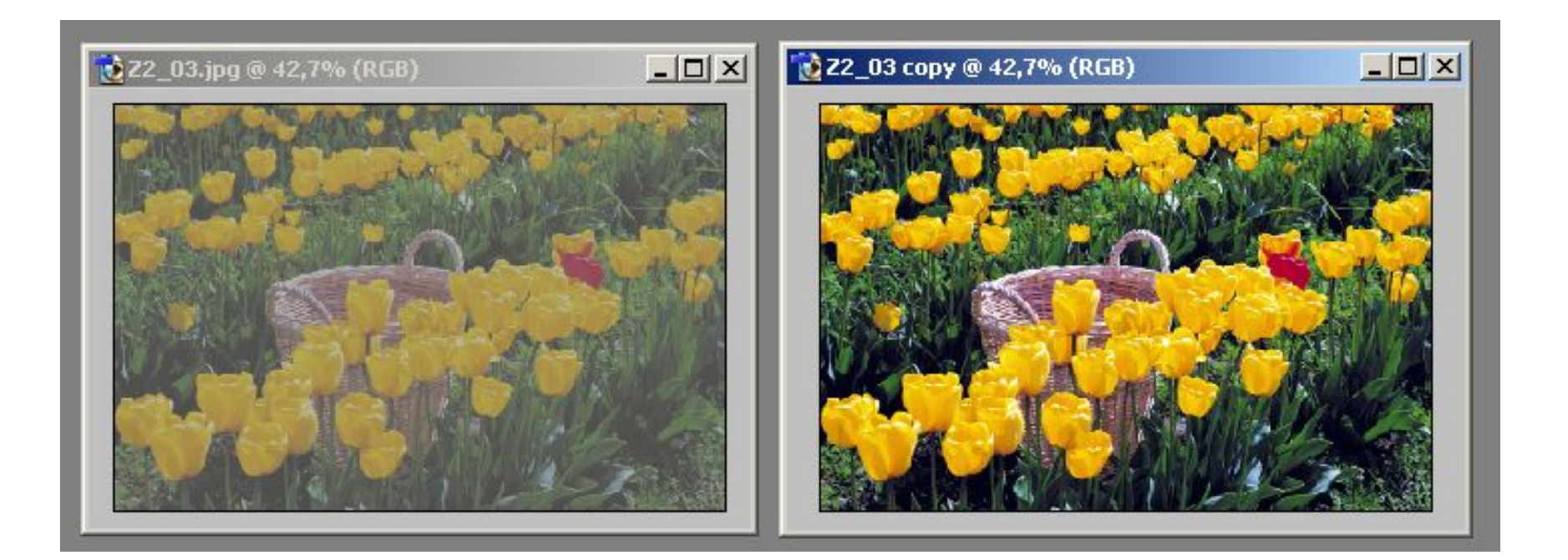

- Z2 04.jpg
- Просмотреть гистограмму изображения (Изображение > Гистограмма)
- Изображение > Регулировки > **Уровни**
- **• Переместить ползунок черного цвета до границы, где есть пиксели.**

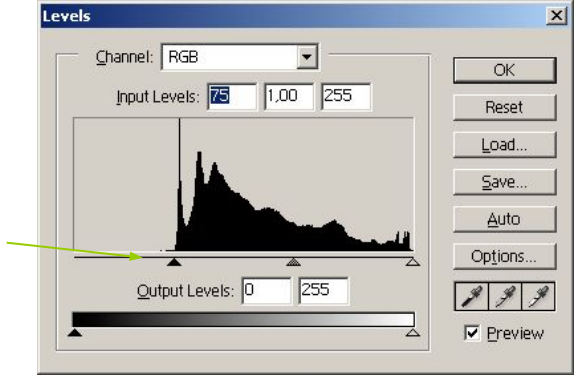

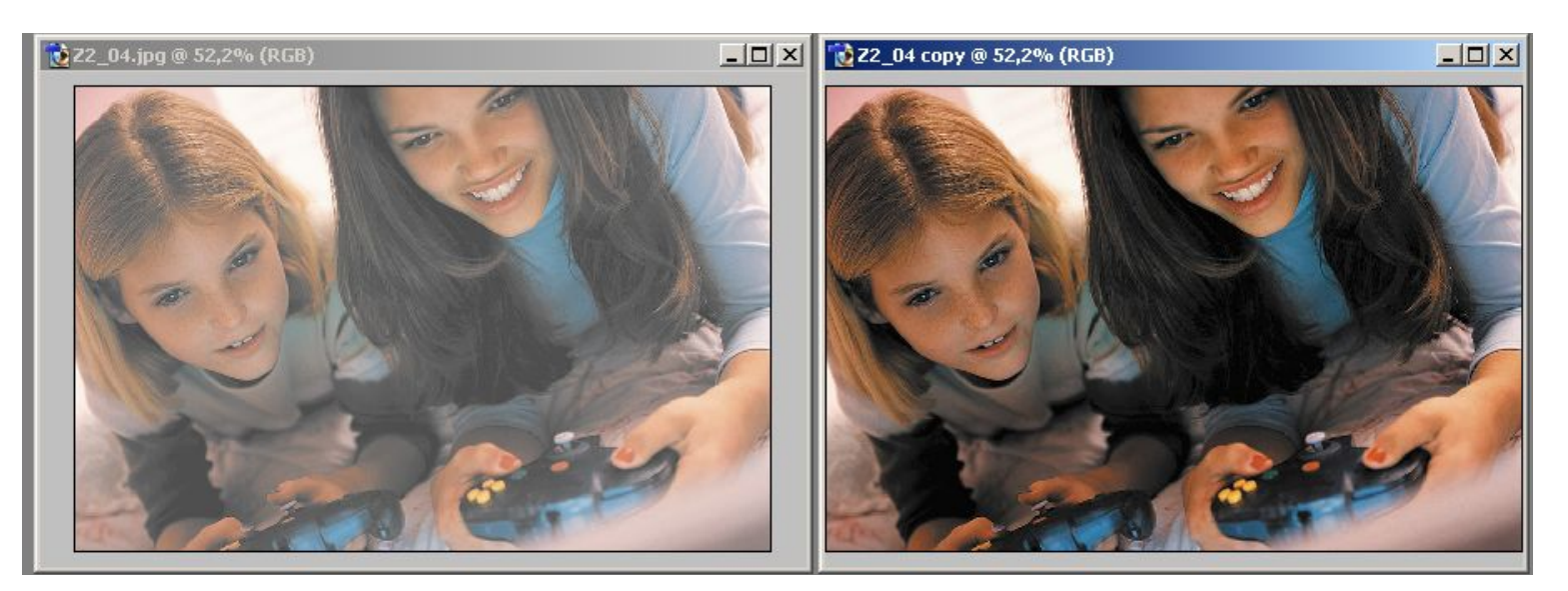

## Упражнение 5 Откорректировать тоновый диапазон

- Z2 05.jpg
- Просмотреть гистограмму изображения
- Изображение > Регулировки > **Уровни**
- **• Сдвинуть черный ползунок вправо до границы, где есть пиксели, а белый ползунок – влево.**

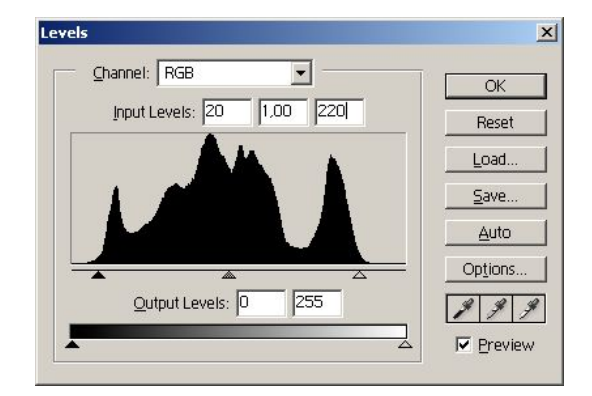

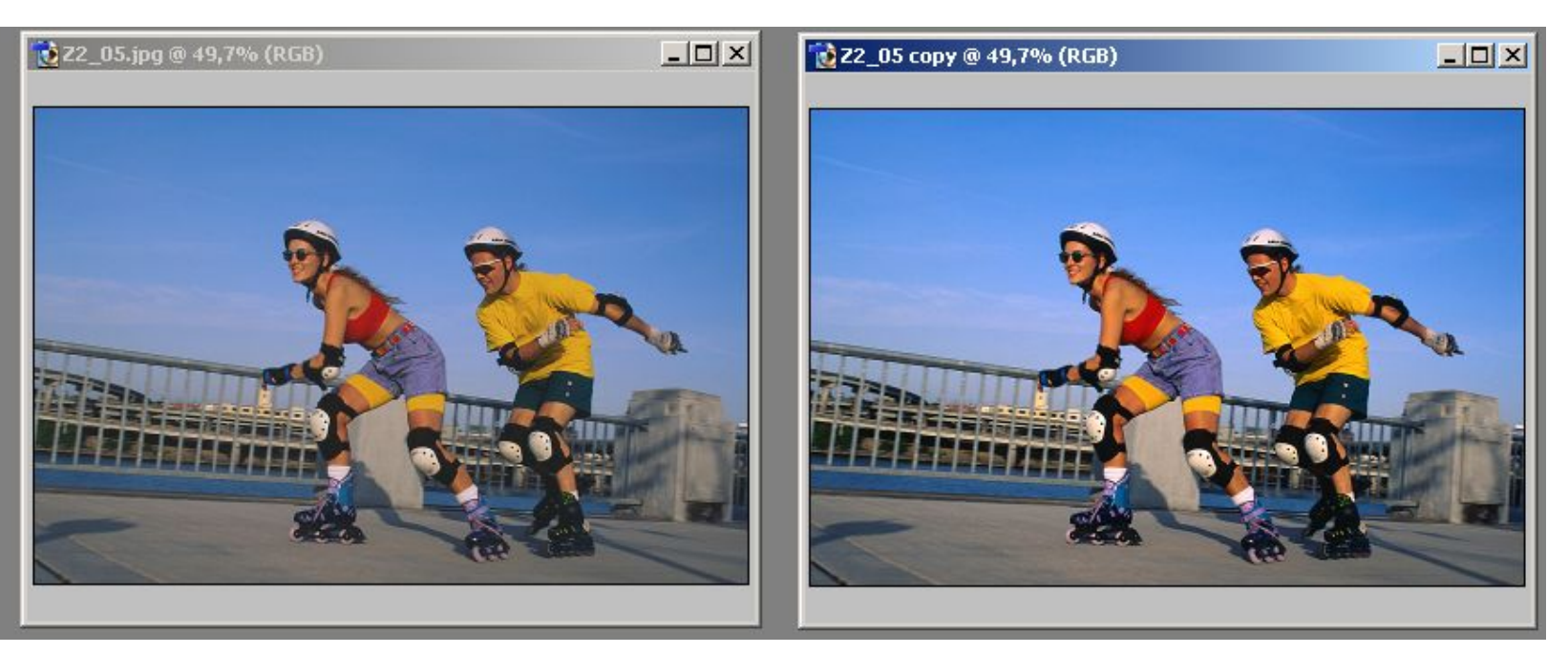

# Упражнение 6 Откорректировать тоновый диапазон

#### Z2\_06.jpg

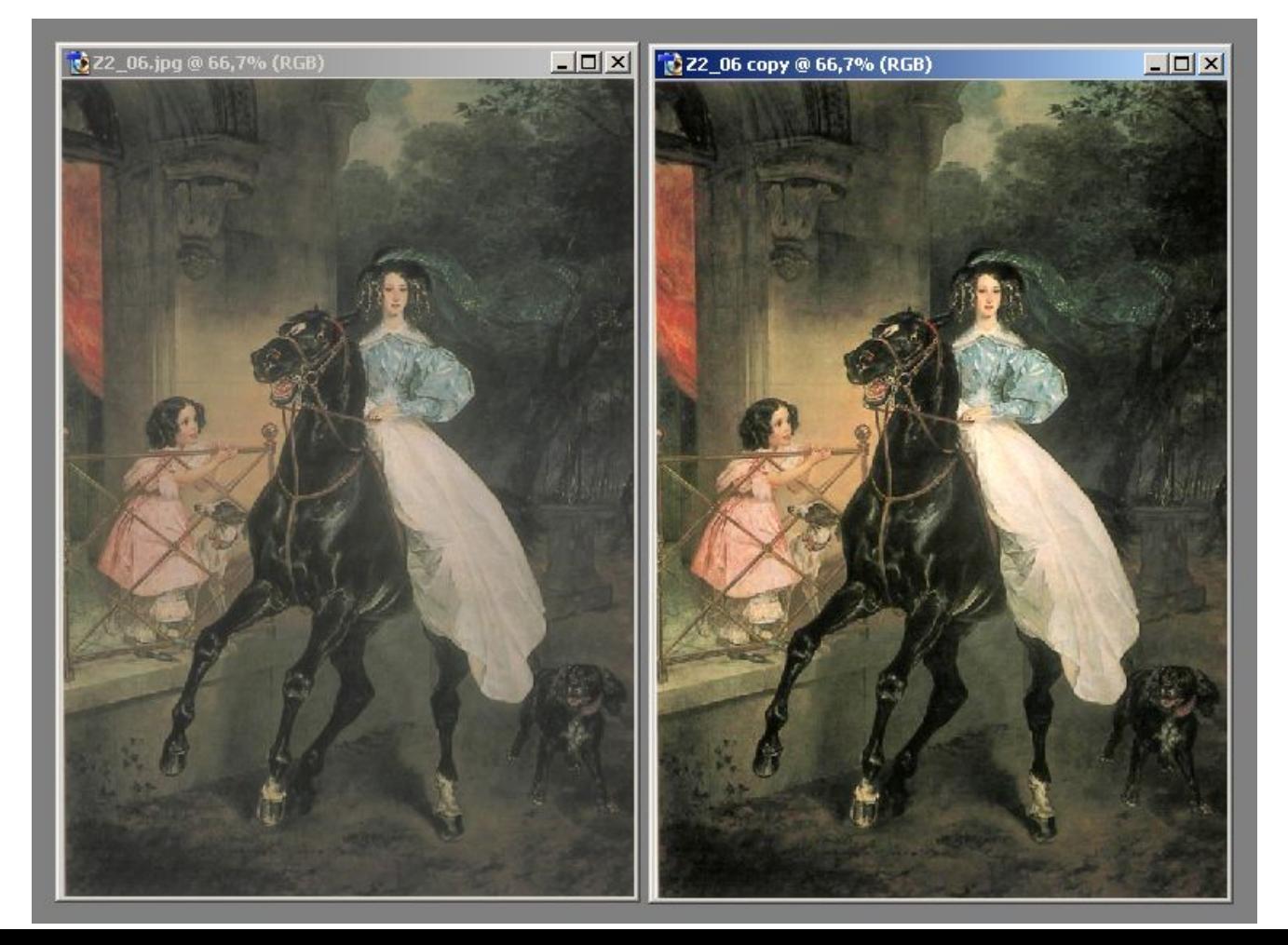

# Упражнение 7 Откорректировать тоновый диапазон Z2\_07.jpg

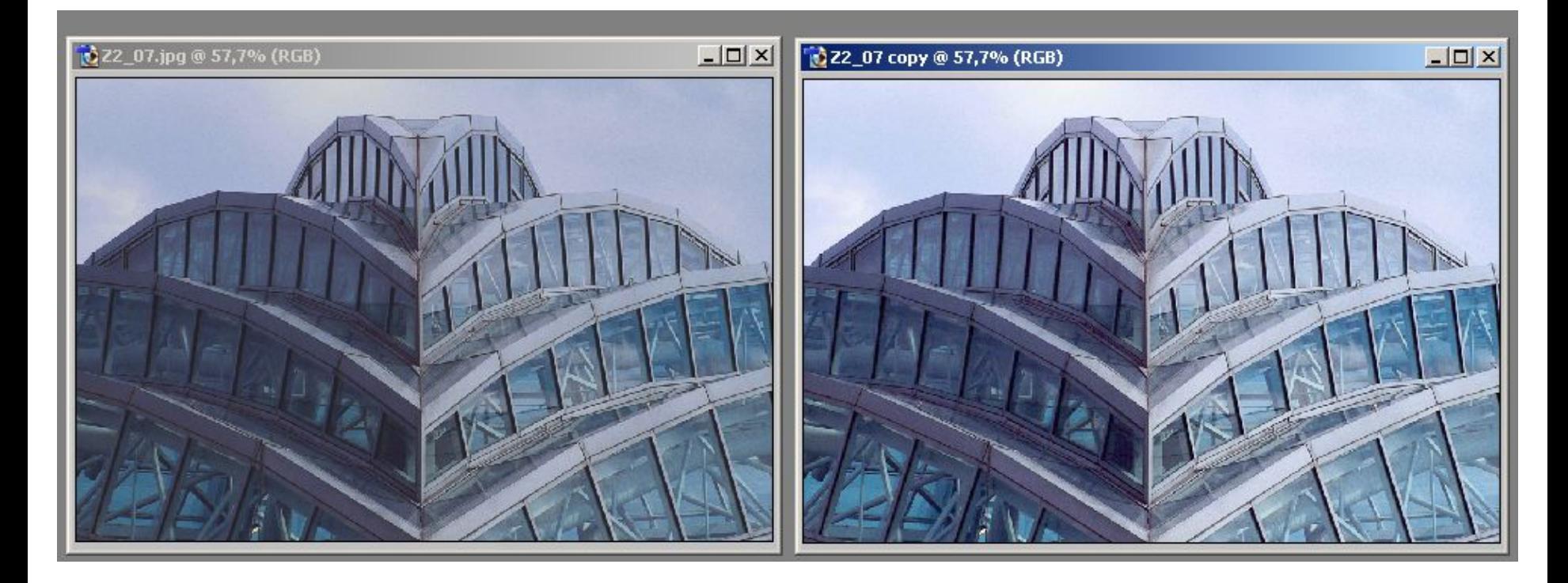

# Упражнение 8 Изменить тоновый диапазон. Увеличить яркость.

### Z2\_08.jpg

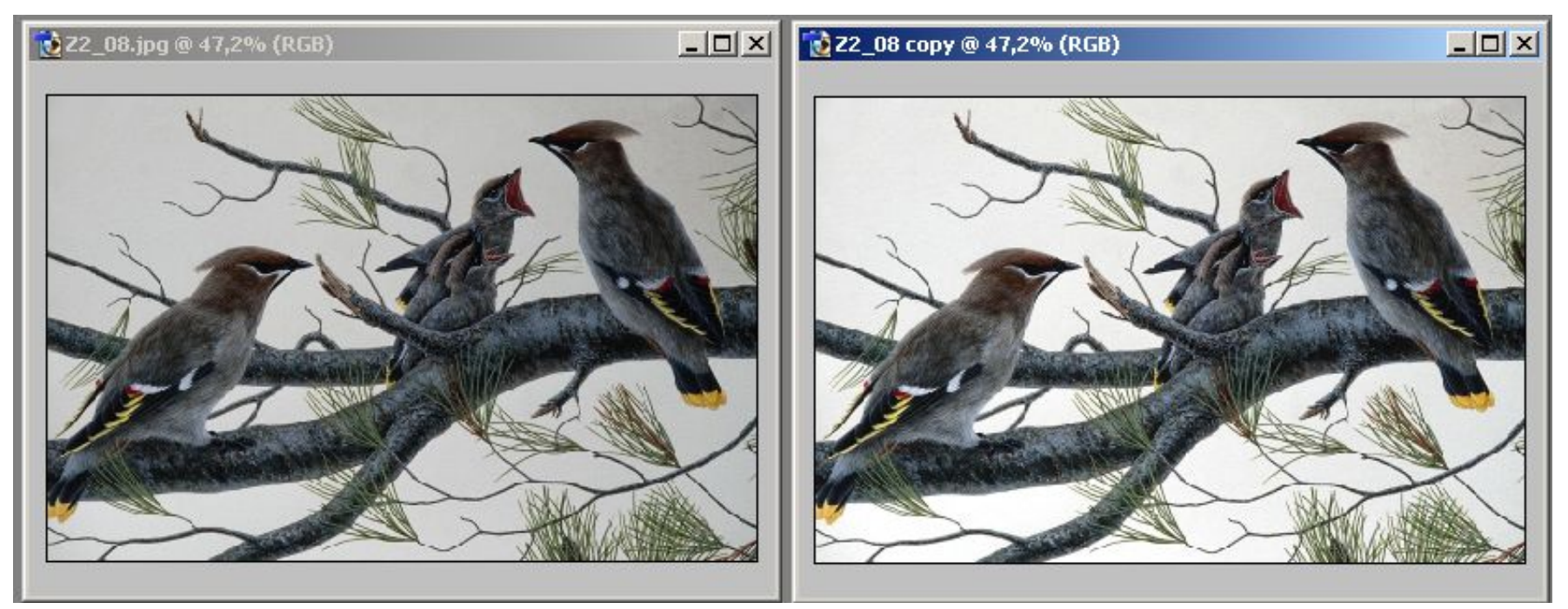

### Откорректировать цвета в изображении

- Z2 09.jpg
- Изображение > Регулировки > **Автоцвет**

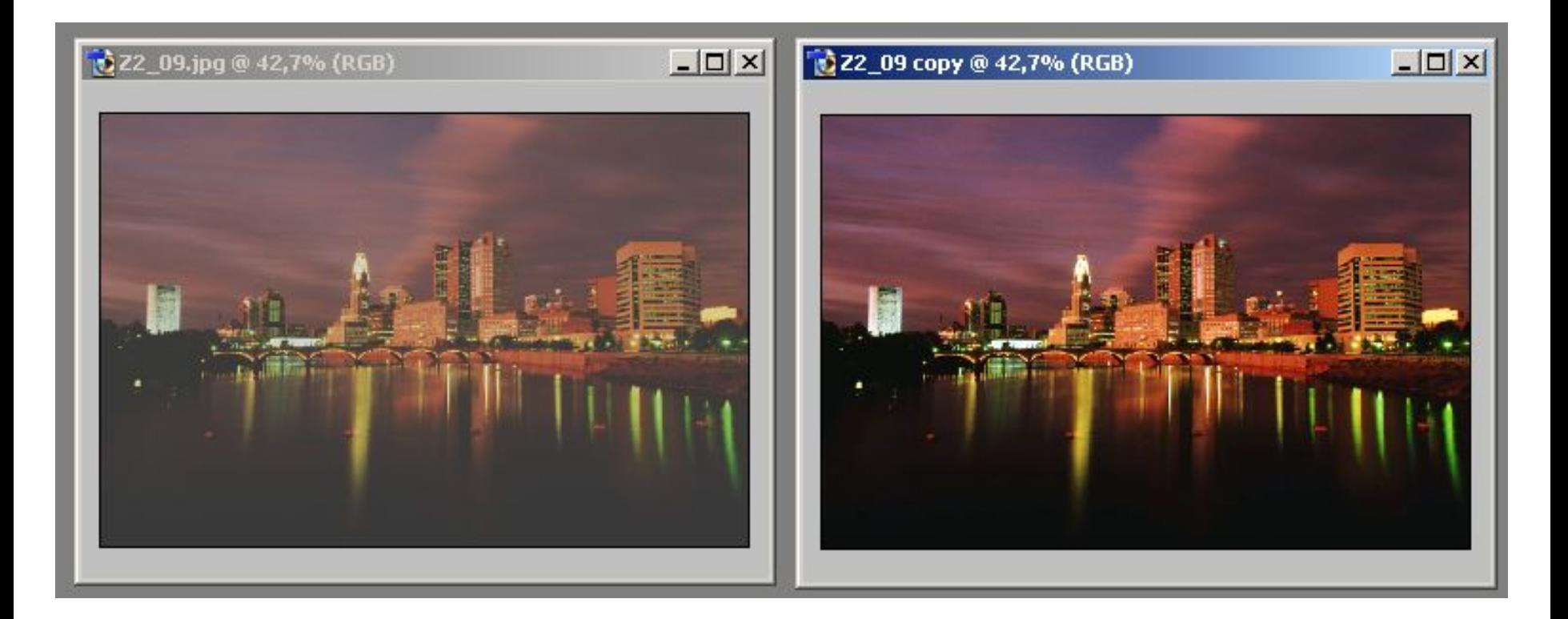

#### Откорректировать отдельные цвета

- Z2 10.jpg
- Изображение > Регулировки > **Автоконтрастность**
- Изображение > Регулировки > **Тон/Насыщенность**
	- чтобы сделать банан и дыню более желтыми выбрать вариант «**Желтые**» и **Насыщенность +23**
	- чтобы сделать яблоко более зеленым выбрать вариант «**Зеленые**» и **Насыщенность +30**

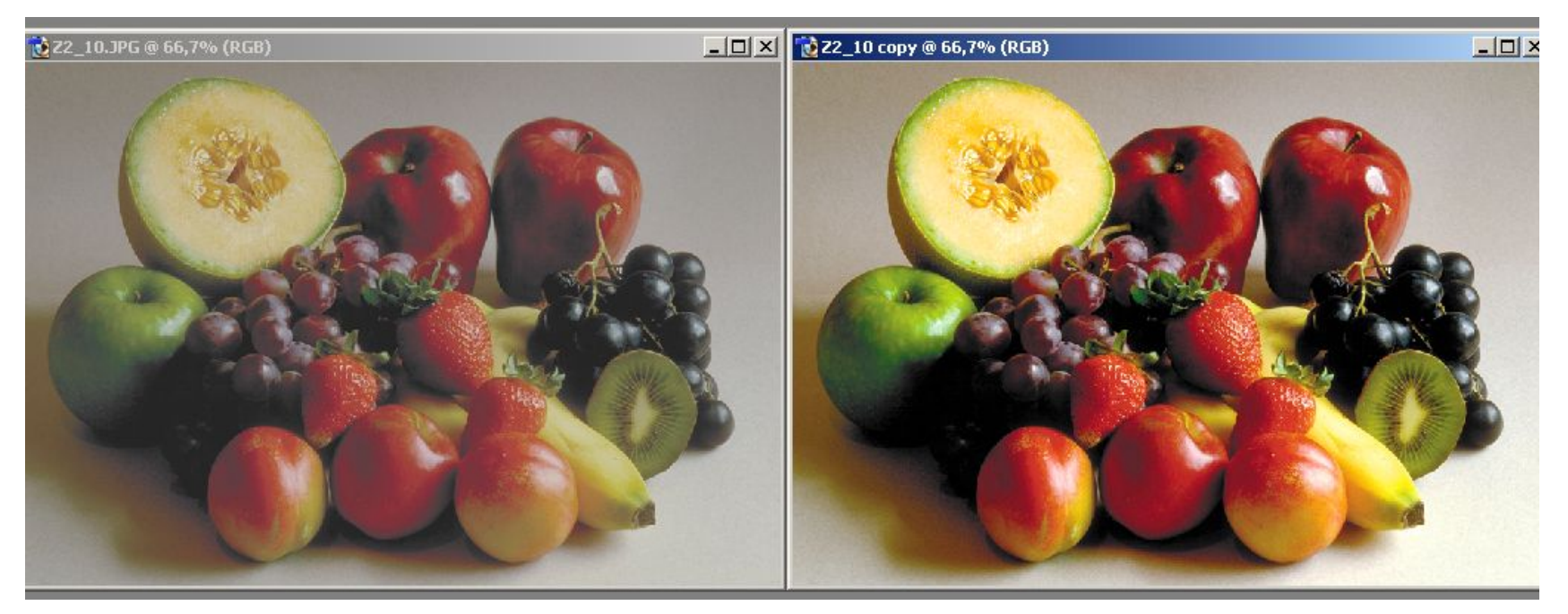

### Откорректировать отдельные цвета

- Z2 11.jpg
- Изображение > Регулировки > **Автоуровни**
- Изображение > Регулировки > **Цветовой баланс**
	- установить ползунок «**Голубой**» на **-28**
	- установить ползунок «**Зелёный**» на **+10**
	- установить ползунок «**Жёлтый**» на **-20**

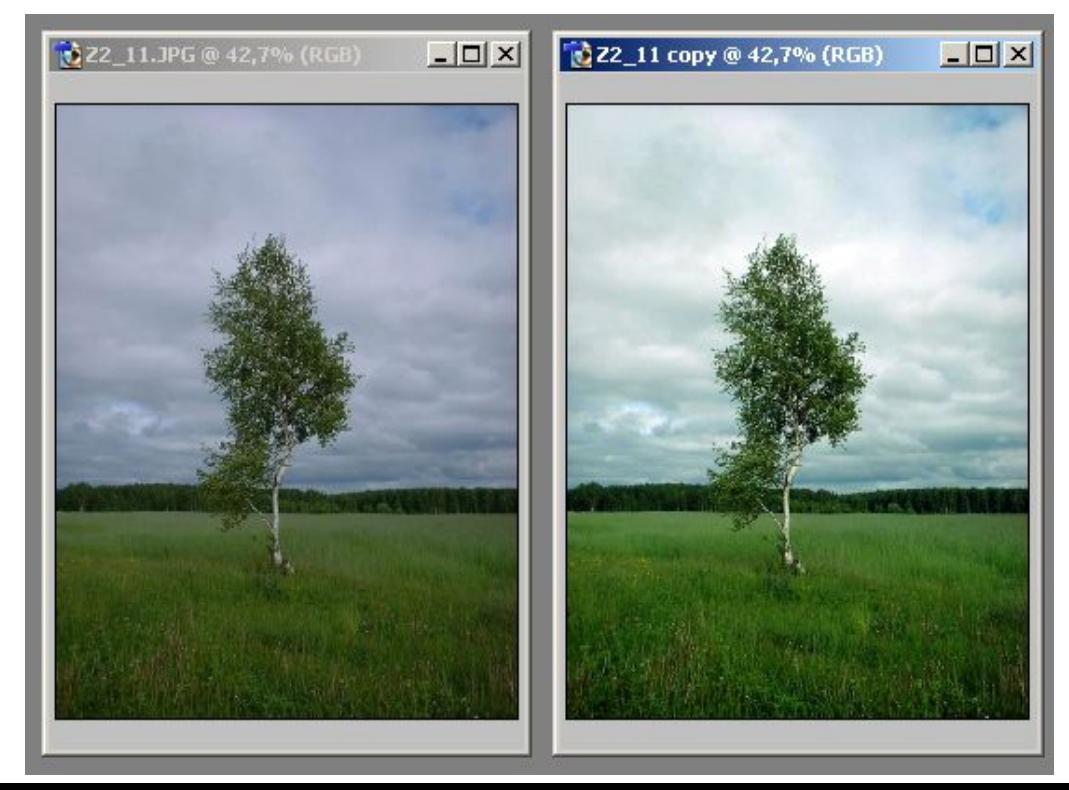

- Z2 12.jpg
- Изображение > Регулировки > **Порог.** Переместить ползунок влево и запомнить, где находятся самые черные точки на изображении. Переместить ползунок вправо, чтобы запомнить место самых белых точек. Кнопка Отмена.
- Изображение > Регулировки > **Уровни**
	- выбрать черную пипетку и щелкнуть ею на самой черной точке изображения
	- взять белую пипетку и щелкнуть ею на самом белом месте изображения
	- ОК
- Изображение > Регулировки > **Яркость/Контрастность**.
	- Яркость + 4, Контрастность +8.

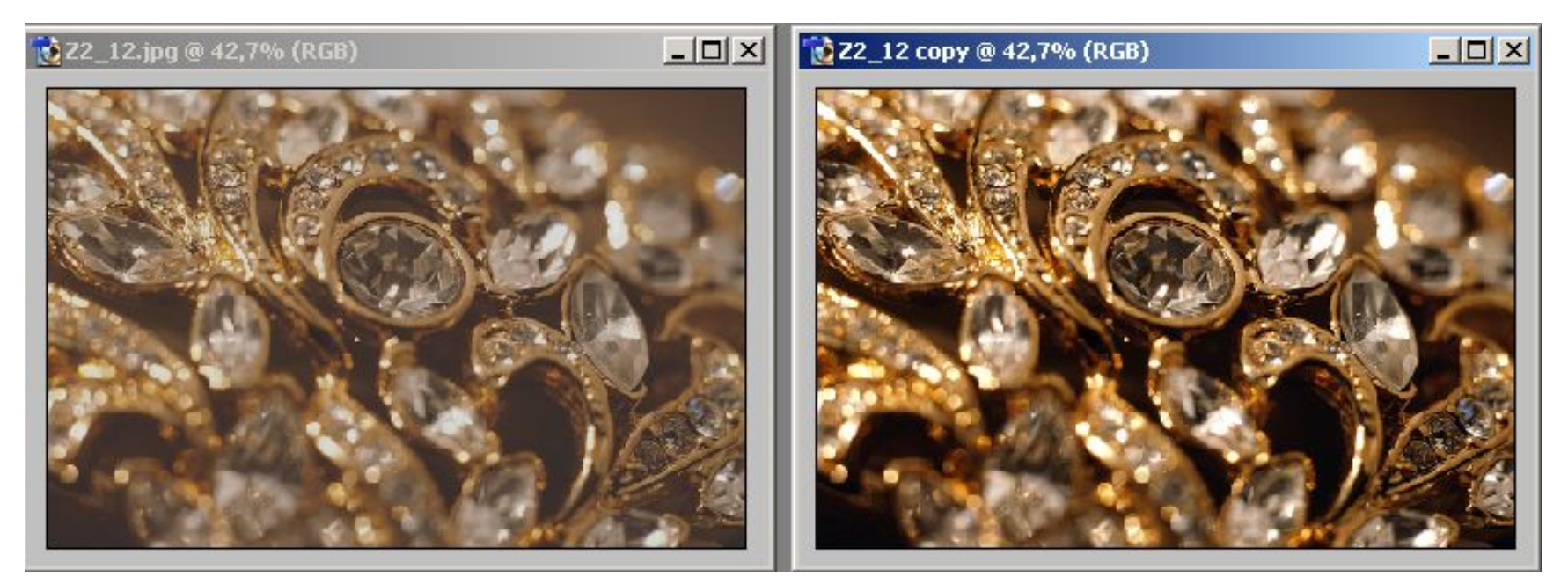

- Z2\_13.jpg
- Изменить тоновый диапазон **при помощи черной и белой точек**

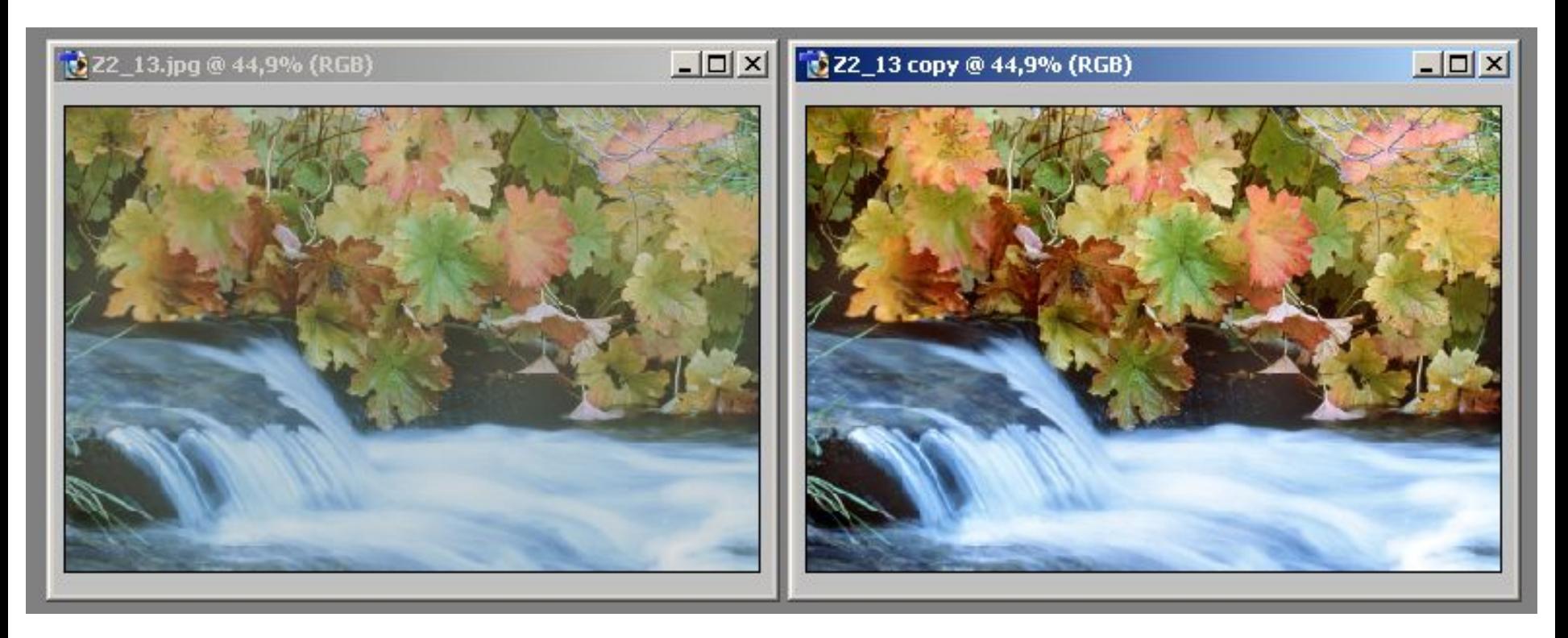

- Z2\_14.jpg
- Изменить тоновый диапазон **при помощи черной и белой точек**
- **• сделать цвета более яркими**

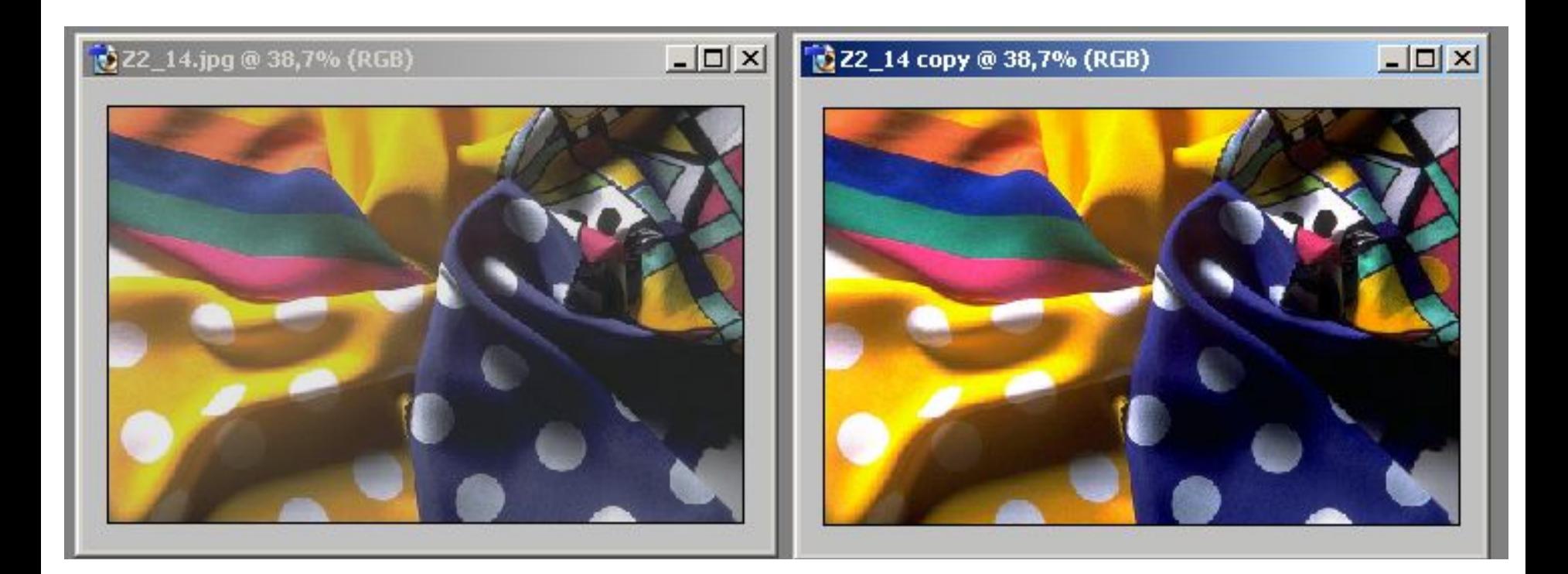

# Задание 1 Откорректировать изображение

• badscan1.jpg

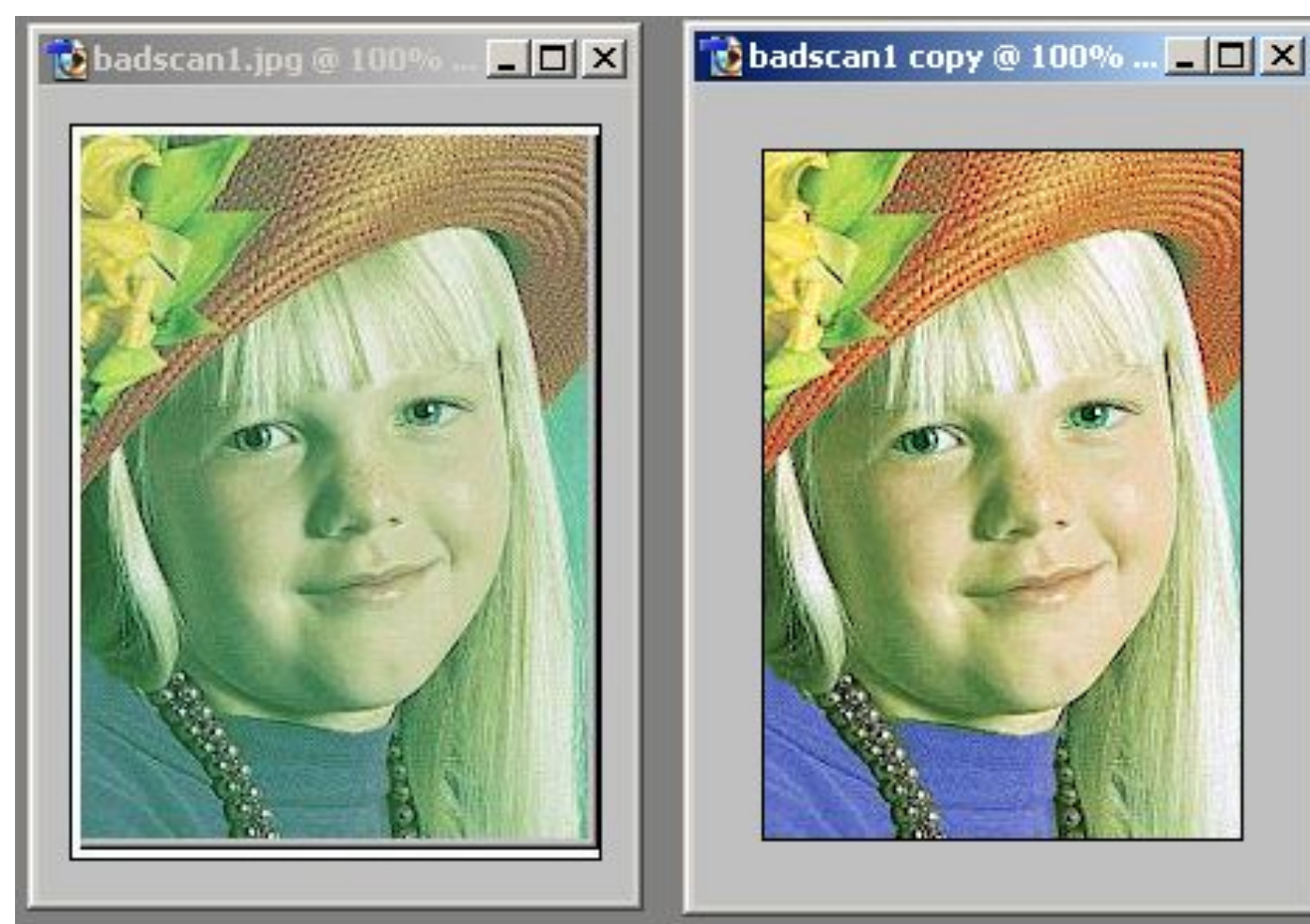

## Задание 2 Откорректировать изображение • Truck.jpg

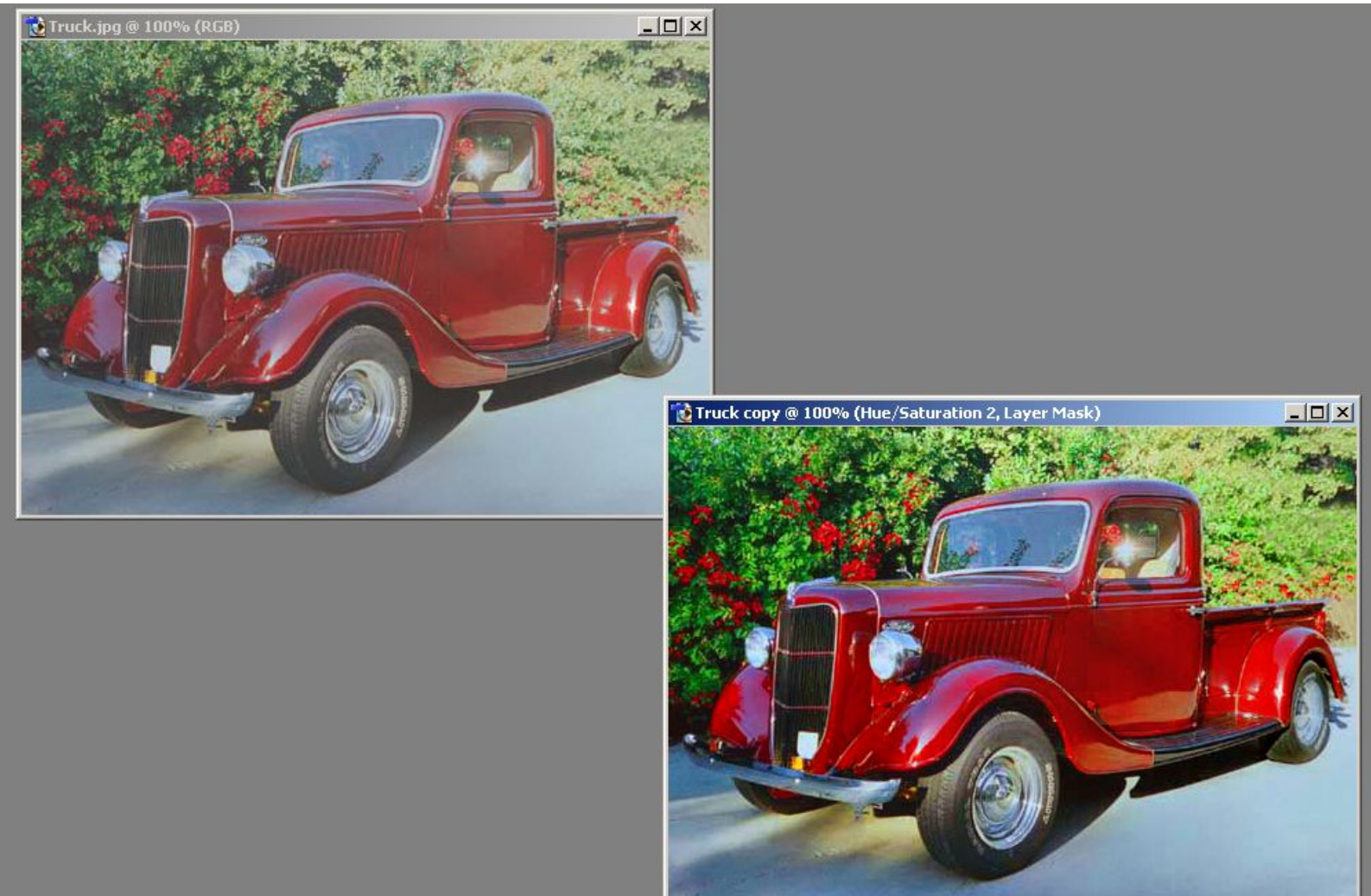

# Задание 3 Откорректировать изображение

• Fruit.jpg

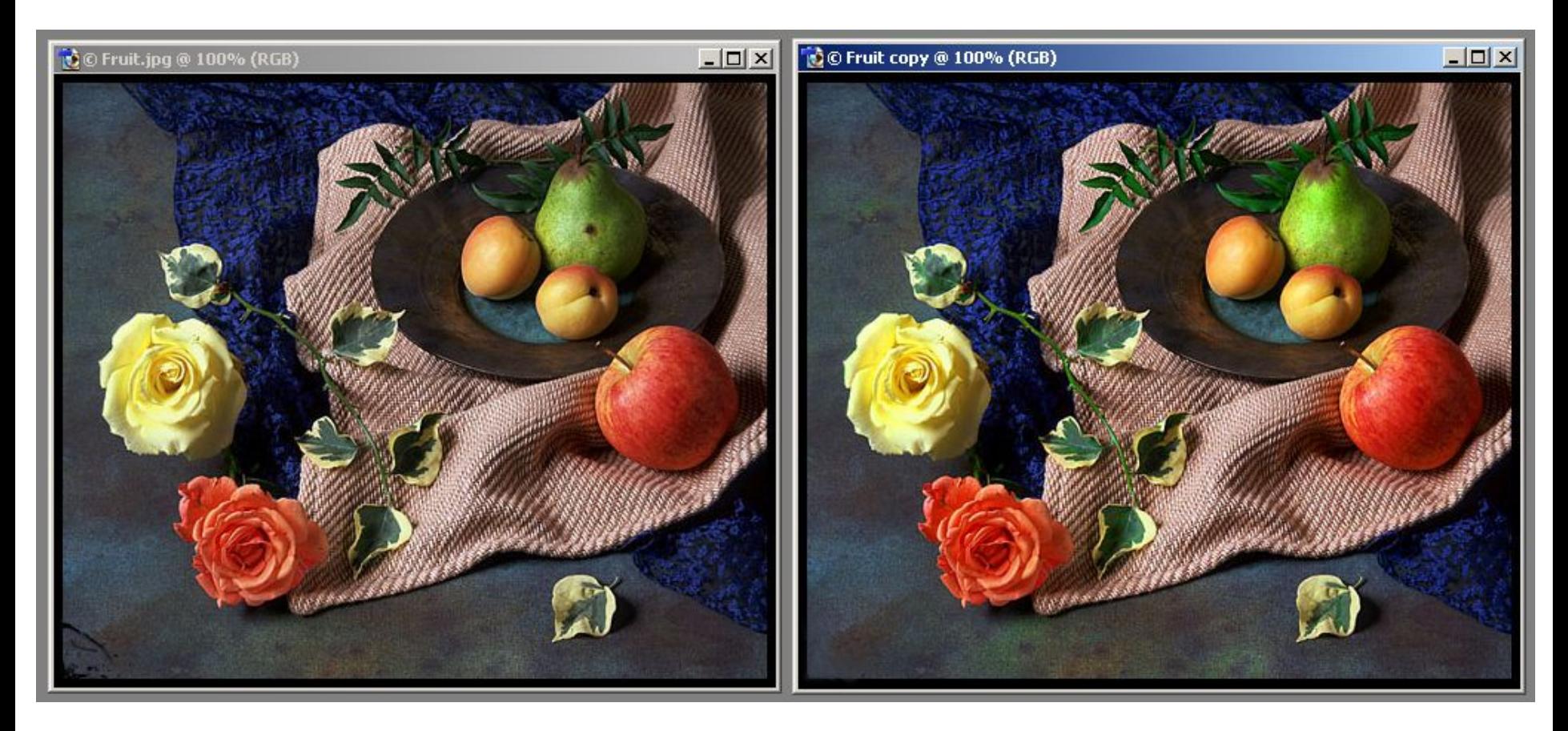